# **Oracle® Communications Tekelec Platform** Communication Agent User's Guide **E88999-01**

January 2018

ORACLE<sup>®</sup>

Oracle Communications Tekelec Platform Communication Agent User's Guide

E88999-01

Copyright © 2011, 2018, Oracle and/or its affiliates. All rights reserved.

This software and related documentation are provided under a license agreement containing restrictions on use and disclosure and are protected by intellectual property laws. Except as expressly permitted in your license agreement or allowed by law, you may not use, copy, reproduce, translate, broadcast, modify, license, transmit, distribute, exhibit, perform, publish, or display any part, in any form, or by any means. Reverse engineering, disassembly, or decompilation of this software, unless required by law for interoperability, is prohibited.

The information contained herein is subject to change without notice and is not warranted to be error-free. If you find any errors, please report them to us in writing.

If this is software or related documentation that is delivered to the U.S. Government or anyone licensing it on behalf of the U.S. Government, then the following notice is applicable:

U.S. GOVERNMENT END USERS: Oracle programs, including any operating system, integrated software, any programs installed on the hardware, and/or documentation, delivered to U.S. Government end users are "commercial computer software" pursuant to the applicable Federal Acquisition Regulation and agencyspecific supplemental regulations. As such, use, duplication, disclosure, modification, and adaptation of the programs, including any operating system, integrated software, any programs installed on the hardware, and/or documentation, shall be subject to license terms and license restrictions applicable to the programs. No other rights are granted to the U.S. Government.

This software or hardware is developed for general use in a variety of information management applications. It is not developed or intended for use in any inherently dangerous applications, including applications that may create a risk of personal injury. If you use this software or hardware in dangerous applications, then you shall be responsible to take all appropriate fail-safe, backup, redundancy, and other measures to ensure its safe use. Oracle Corporation and its affiliates disclaim any liability for any damages caused by use of this software or hardware in dangerous applications.

Oracle and Java are registered trademarks of Oracle and/or its affiliates. Other names may be trademarks of their respective owners.

Intel and Intel Xeon are trademarks or registered trademarks of Intel Corporation. All SPARC trademarks are used under license and are trademarks or registered trademarks of SPARC International, Inc. AMD, Opteron, the AMD logo, and the AMD Opteron logo are trademarks or registered trademarks of Advanced Micro Devices. UNIX is a registered trademark of The Open Group.

This software or hardware and documentation may provide access to or information about content, products, and services from third parties. Oracle Corporation and its affiliates are not responsible for and expressly disclaim all warranties of any kind with respect to third-party content, products, and services unless otherwise set forth in an applicable agreement between you and Oracle. Oracle Corporation and its affiliates will not be responsible for any loss, costs, or damages incurred due to your access to or use of third-party content, products, or services, except as set forth in an applicable agreement between you and Oracle.

This documentation is in preproduction status and is intended for demonstration and preliminary use only. It may not be specific to the hardware on which you are using the software. Oracle Corporation and its affiliates are not responsible for and expressly disclaim all warranties of any kind with respect to this documentation and will not be responsible for any loss, costs, or damages incurred due to the use of this documentation.

The information contained in this document is for informational sharing purposes only and should be considered in your capacity as a customer advisory board member or pursuant to your beta trial agreement only. It is not a commitment to deliver any material, code, or functionality, and should not be relied upon in making purchasing decisions. The development, release, and timing of any features or functionality described in this document remains at the sole discretion of Oracle.

This document in any form, software or printed matter, contains proprietary information that is the exclusive property of Oracle. Your access to and use of this confidential material is subject to the terms and conditions of your Oracle Master Agreement, Oracle License and Services Agreement, Oracle PartnerNetwork Agreement, Oracle distribution agreement, or other license agreement which has been executed by you and Oracle and with which you agree to comply. This document and information contained herein may not be disclosed, copied, reproduced, or distributed to anyone outside Oracle without prior written consent of Oracle. This document is not part of your license agreement nor can it be incorporated into any contractual agreement with Oracle or its subsidiaries or affiliates.

# **Contents**

## 1 Introduction

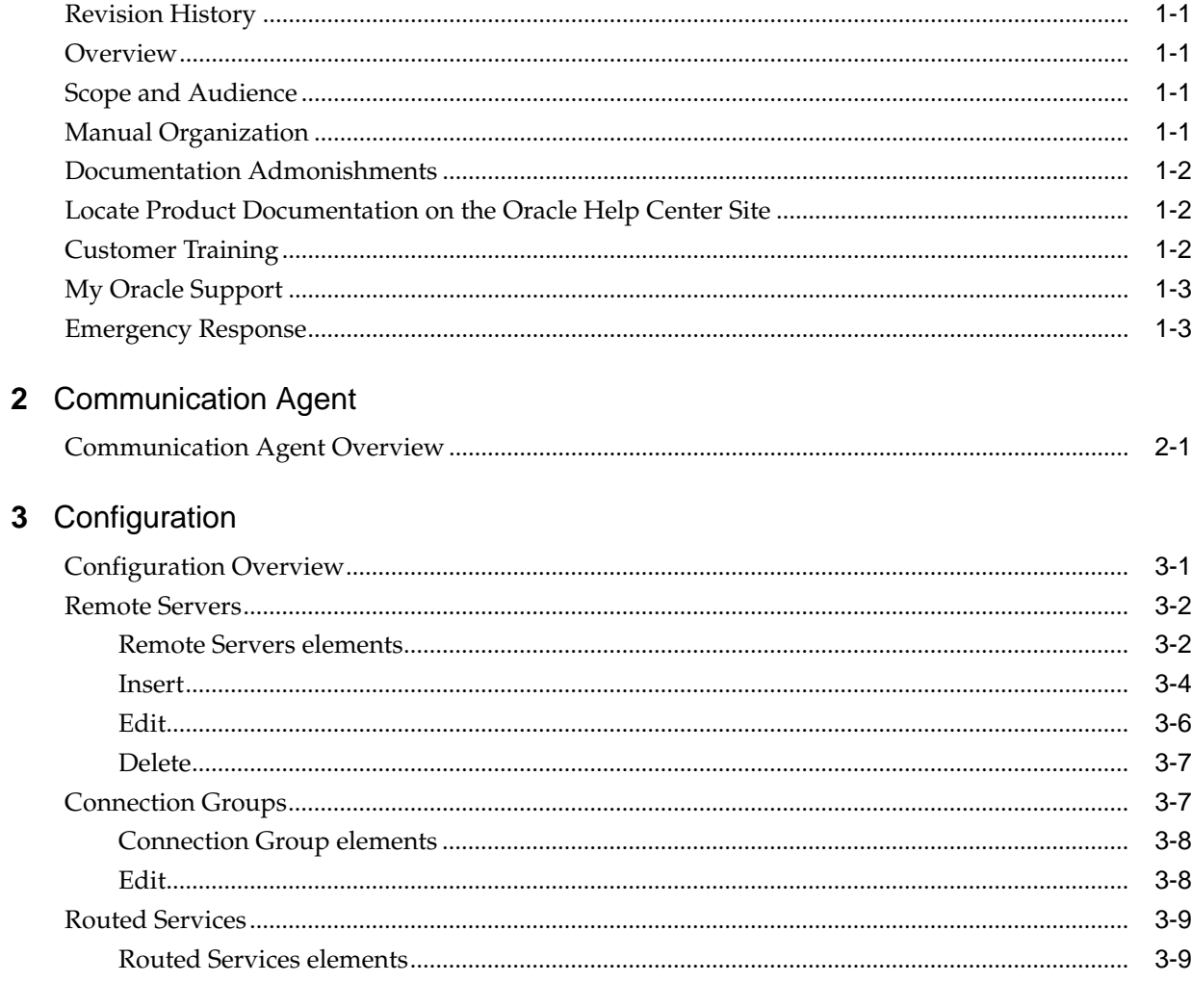

## 4 Maintenance

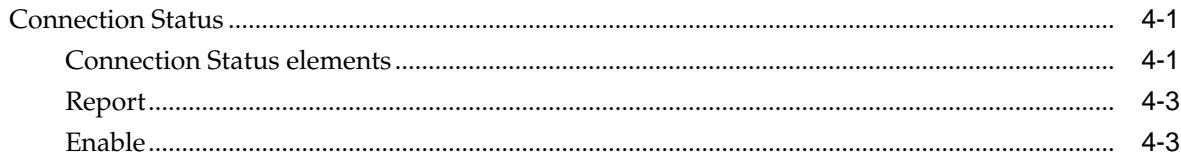

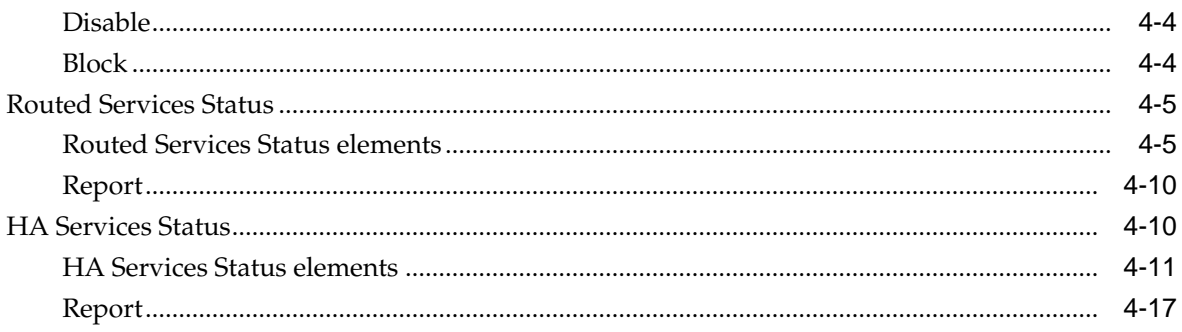

## **List of Tables**

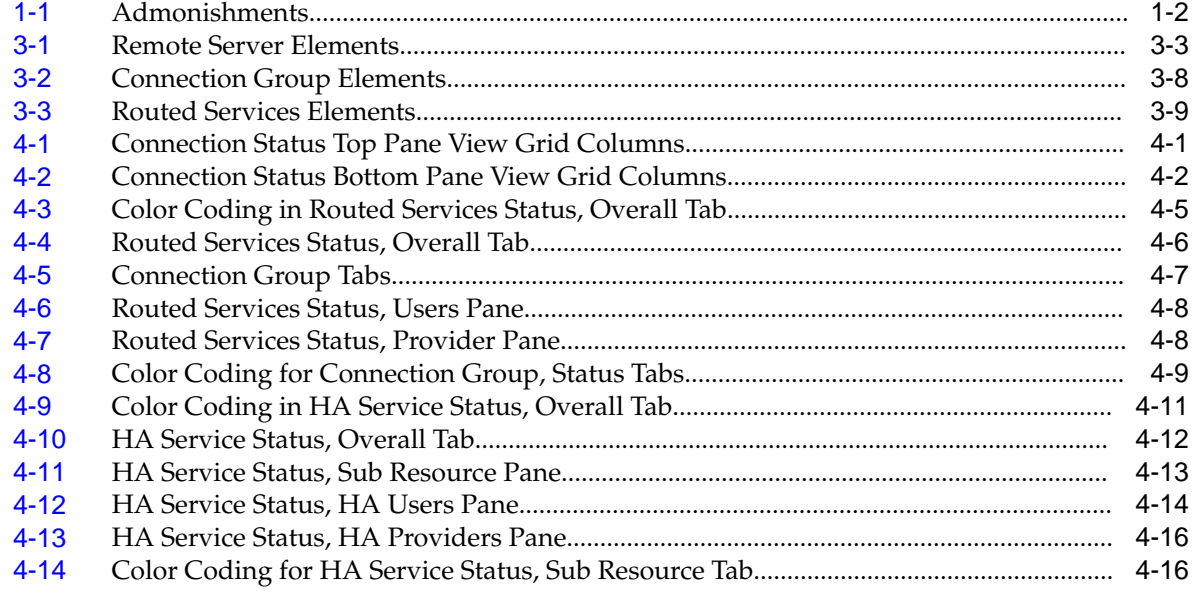

# **Introduction**

<span id="page-6-0"></span>The *Communications Agent User's Guide* and Help provide an overview of ComAgent functions and of procedures to use to configure Communication Agent. The contents of this chapter include sections on the scope, audience, and organization of the documentation, and how to contact Oracle for assistance.

## **Revision History**

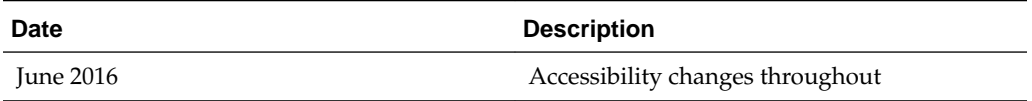

## **Overview**

The Communication Agent documentation provides information about Communication Agent (ComAgent) functions, and how to use the Communication Agent GUI and the following procedures to configure and maintain ComAgent:

- Remote Servers
- Connection Groups
- Routed Services

## **Scope and Audience**

The Communication Agent documentation is intended for anyone responsible for configuring and using the Communication Agent application. Users of this manual must have a working knowledge of telecommunications, of network installations, and of the product that is using the ComAgent functions.

# **Manual Organization**

This manual is organized into the following chapters:

- Introduction contains general information about the ComAgent help documentation, the organization of this manual, and how to get technical assistance.
- [Communication Agent](#page-10-0) describes the features and services of ComAgent.
- [Configuration](#page-12-0) describes how to configure ComAgent, including Remote Servers, Connection Groups, and Routed Services.
- [Maintenance](#page-22-0) describes how to view status of ComAgent services and connections and how to modify those connections.

# <span id="page-7-0"></span>**Documentation Admonishments**

Admonishments are icons and text throughout this manual that alert the reader to assure personal safety, to minimize possible service interruptions, and to warn of the potential for equipment damage.

**Table 1-1 Admonishments**

| Icon                            | <b>Description</b>                                                                    |
|---------------------------------|---------------------------------------------------------------------------------------|
| N                               | Danger:<br>(This icon and text indicate the possibility of<br>personal injury.)       |
| <b>DANGER</b><br><b>WARNING</b> | Warning:<br>(This icon and text indicate the possibility of<br>equipment damage.)     |
|                                 | Caution:<br>(This icon and text indicate the possibility of<br>service interruption.) |

# **Locate Product Documentation on the Oracle Help Center Site**

Oracle Communications customer documentation is available on the web at the Oracle Help Center site, <http://docs.oracle.com>. You do not have to register to access these documents. Viewing these files requires Adobe Acrobat Reader, which can be downloaded at<http://www.adobe.com>.

- **1.** Access the Oracle Help Center site at <http://docs.oracle.com>.
- **2.** Click **Industries**.
- **3.** Under the Oracle Communications subheading, click **Oracle Communications documentation** link.

The Communications Documentation page displays. Most products covered by these documentation sets display under the headings Network Session Delivery and Control Infrastructure and Platforms.

**4.** Click on your product and then the release number.

A list of the documentation set for the selected product and release displays.

**5.** To download a file to your location, right-click the **PDF** link, select **Save target as** (or similar command based on your browser), and save to a local folder.

## **Customer Training**

Oracle University offers training for service providers and enterprises. Visit our web site to view, and register for, Oracle Communications training at [http://](http://education.oracle.com/pls/web_prod-plq-dad/ou_product_category.getFamilyPage?p_family_id=41&p_mode=Training&sc=WWOU14047594MPP002C005) [education.oracle.com/communication](http://education.oracle.com/pls/web_prod-plq-dad/ou_product_category.getFamilyPage?p_family_id=41&p_mode=Training&sc=WWOU14047594MPP002C005)

To obtain contact phone numbers for countries or regions, visit the Oracle University Education web site at [www.oracle.com/education/contacts](http://education.oracle.com/pls/web_prod-plq-dad/db_pages.getpage?page_id=225)

## <span id="page-8-0"></span>**My Oracle Support**

My Oracle Support (<https://support.oracle.com>) is your initial point of contact for all product support and training needs. A representative at Customer Access Support can assist you with My Oracle Support registration.

Call the Customer Access Support main number at 1-800-223-1711 (toll-free in the US), or call the Oracle Support hotline for your local country from the list at [http://](http://www.oracle.com/us/support/contact/index.html) [www.oracle.com/us/support/contact/index.html.](http://www.oracle.com/us/support/contact/index.html) When calling, make the selections in the sequence shown below on the Support telephone menu:

- **1.** Select **2** for New Service Request
- **2.** Select **3** for Hardware, Networking and Solaris Operating System Support
- **3.** Select one of the following options:
	- For Technical issues such as creating a new Service Request (SR), select **1**
	- For Non-technical issues such as registration or assistance with My Oracle Support, select **2**

You are connected to a live agent who can assist you with My Oracle Support registration and opening a support ticket.

My Oracle Support is available 24 hours a day, 7 days a week, 365 days a year.

## **Emergency Response**

In the event of a critical service situation, emergency response is offered by the Customer Access Support (CAS) main number at 1-800-223-1711 (toll-free in the US), or by calling the Oracle Support hotline for your local country from the list at [http://](http://www.oracle.com/us/support/contact/index.html) [www.oracle.com/us/support/contact/index.html.](http://www.oracle.com/us/support/contact/index.html) The emergency response provides immediate coverage, automatic escalation, and other features to ensure that the critical situation is resolved as rapidly as possible.

A critical situation is defined as a problem with the installed equipment that severely affects service, traffic, or maintenance capabilities, and requires immediate corrective action. Critical situations affect service and/or system operation resulting in one or several of these situations:

- A total system failure that results in loss of all transaction processing capability
- Significant reduction in system capacity or traffic handling capability
- Loss of the system's ability to perform automatic system reconfiguration
- Inability to restart a processor or the system
- Corruption of system databases that requires service affecting corrective actions
- Loss of access for maintenance or recovery operations
- Loss of the system ability to provide any required critical or major trouble notification

Any other problem severely affecting service, capacity/traffic, billing, and maintenance capabilities may be defined as critical by prior discussion and agreement with Oracle.

# **Communication Agent**

This section describes the features and services provided by **Communication Agent**.

# <span id="page-10-0"></span>**Communication Agent Overview**

**Communication Agent** (ComAgent) includes infrastructure features and services for enabling inter-server communication. **ComAgent** provides the connection management, reliable routing services and software compatibility management, and supports mechanisms for exchange of Stack Events between stacks hosted on different Message Processors (MPs). ComAgent successfully routes messages between layers across processes and servers.

The ComAgent's Routed Service provides a means by which local applications hosted on an **MP** can send traffic to applications on other MPs. The ComAgent's Routed Service has Connection Groups associated with the service assigned with different priorities. When an application sends events to other servers using a routed service, the ComAgent chooses a connection in the highest priority group for that routed service and sends the event on that connection. The load-balancing accounts for:

- Connection Group status (an aggregation of member connection status)
- Connection availability status (same as server availability status)
- Connection Egress Congestion Level (**CL**)
	- Transport Connection Congestion Level (TCL)
	- MP Overload Level (OL) of peer server
- Ingress Message Rate
- Provider State (State of the service published by the Service Provider)

**Note:** ComAgent supports one Connection Group per Routed Service.

The ComAgent menu also provides you with a means to monitor the operational status of High-Availability (**HA**) Services Sub-Resources. The HA Services enables a server application to load-share its active functions across a set of servers and to notify clients of the placement of its active functions onto servers in a manner that allows the clients to send stack events to the active functions. The set of active functions is called a Resource and each active function instance is called a Sub-Resource.

# **Configuration**

This section describes the procedures used to configure ComAgent.

## <span id="page-12-0"></span>**Configuration Overview**

The ComAgent establishes the following connections:

- Automatic connections between all MPs having the same parent OAM server pair.
- Automatic connections between MPs that have different parent OAM servers, according to application-specific connection configuration rules. The applicationspecific connection configuration rules are provided with the system and augment the configuration rules built into ComAgent.
- Automatic connections between MPs with IP preference.
- Automatic connections between MPs and NOAM. The ComAgent application provides the configuration rules for these connections with the system.
- Manually configured connections between MPs and remote servers.

The automatic and configured connections can be grouped together as Connection Groups. Inserting remote server entries establishes connections to the servers.

Remote servers are configured using the **Communication Agent** > **Configuration** > **Remote Servers** GUI pages. The most important attribute of a Communication Agent Remote Server is an IP Address that can be reached via a server's **Internal Management Interface** (**IMI**). The IP address uniquely identifies the remote server and provides the means by which the Communication Agent can establish transport connections to/from the remote server. The remote server attributes include:

- Name
- IPv4 Address
- IPv6 Address
- Connection Mode: {client, server}
- Local Server Group: group of servers that should connect to the remote server
- IP Address Preference

**Note:** Use **Communication Agent** > **Configuration** > **Remote Servers** and **Communication Agent** > **Configuration** > **Connection Group** to perform this configuration.

<span id="page-13-0"></span>The **Communication Agent** > **Configuration** pages provide a way for you to create and configure Remote Servers and Connection Groups, and to assign a Connection Group to the services. This process can only be done from NOAM.

By default, Communication Agent has the Remote Servers and Connection Status screens enabled.

The configuration is performed in the following order:

- **1.** Remote Servers
- **2.** [Connection Groups](#page-18-0)
- **3.** [Routed Services](#page-20-0)

**Note:** Default configuration of Routed Services has a pre-defined Connection Group associated with it. This screen can be used to manage user-defined Connection Groups associated with the service.

## **Remote Servers**

The **Communication Agent** > **Configuration** > **Remote Servers** page is used to configure connections to remote servers. A remote server is a server that has a different parent OA&M server-pair relative to a local **MP** server group. The remote servers are associated with servers in a local server group. Connections are established between Remote server and local servers in the specified server group. A Remote server can be associated with a local server group.

The **Communication Agent** > **Configuration** > **Remote Servers** pages provide these actions to manage remote servers:

• Click **Insert**.

You can create a Remote server entry that is accessible from the Remote server listing on the **Communication Agent** > **Configuration** > **Remote Servers [Insert]** page.

• Select a Remote server and click **Edit**.

You can change the mode of operation of a Remote server and the IP address on the **Communication Agent** > **Configuration** > **Remote Servers [Edit]** page.

• Select a Remote server and click **Delete**.

You can remove a Remote server from the Remote server listing. (A Remote server cannot be deleted if it is in a Connection Group.)

#### **Remote Servers elements**

Remote Servers elements describes elements on the **Communication Agent** > **Maintenance** > **Remote Servers** View, Insert, and Edit pages. Data Input Notes apply only to Insert and Edit pages.

<span id="page-14-0"></span>

| <b>Name</b>                | <b>Description</b>                                                                                                    | <b>Data Input Notes</b>                                                                                                    |
|----------------------------|----------------------------------------------------------------------------------------------------|----------------------------------------------------------------------------------------------------|
| Remote Server Name         | The Remote Server Name is<br>a unique name within the<br>system that can be repeated<br>to associate it with multiple<br>Local Server Groups | Format: Text box. Valid<br>characters are alphabetic (a-z,<br>A-Z), numeric (0-9), hyphens<br>$(-)$ , underscores $(\_)$ , and dots<br>(.). Must contain at least one<br>letter and cannot begin with a<br>number.                                                                                                    |
|                            |                                                                                                    | Range: Up to 32 characters                                                                                                    |
| Remote Server IPv4 Address | The IPv4 address of the<br><b>Remote Server</b>                                                                                              | Format: Valid IP address<br>Range: IPv4 address<br>IPv4 addresses are 32 bits<br>and represented in a dot-<br>decimal notation like this:<br>x.x.x.x where each x (called<br>an octet) is a decimal value<br>from 0 to 255. They are<br>separated by periods. For<br>example, 1.2.3.4 and<br>192.168.1.100 are valid IPv4<br>addresses.                                                                                                    |
| Remote Server IPv6 Address | The IPv6 address of the<br><b>Remote Server</b>                                                                                              | Format: Valid IP address<br>Range: IPv6 IP address<br>IPv6 addresses are 128 bits<br>and represented in a colon-<br>hexdecimal notation like this:<br>z:z:z:z:z:z:z:z where each z is<br>a group of hexadecimal digits<br>ranging from 0 to ffff. They<br>are separated by colons.<br>Leading zeros may be<br>omitted in each group. "::"<br>can be used (at most once) in<br>an IPv6 address to represent<br>a range of as many zero fields<br>as needed to populate the<br>address to eight fields. So the<br>IPv6 address<br>2001:db8:c18:1:260:3eff:fe47:1<br>530 can also be represented as<br>2001:0db8:0c18:0001:0260:3eff<br>:fe47:1530 and the IPv6<br>address ::1 is the same as<br>0000:0000:0000:0000:0000:000<br>0:0001 |
| Remote Server Mode         | The Mode in which the<br>Remote Server operates.                                                                                             | Format: Pulldown list<br>Range: Client, Server                                                                                                    |

**Table 3-1 Remote Server Elements**

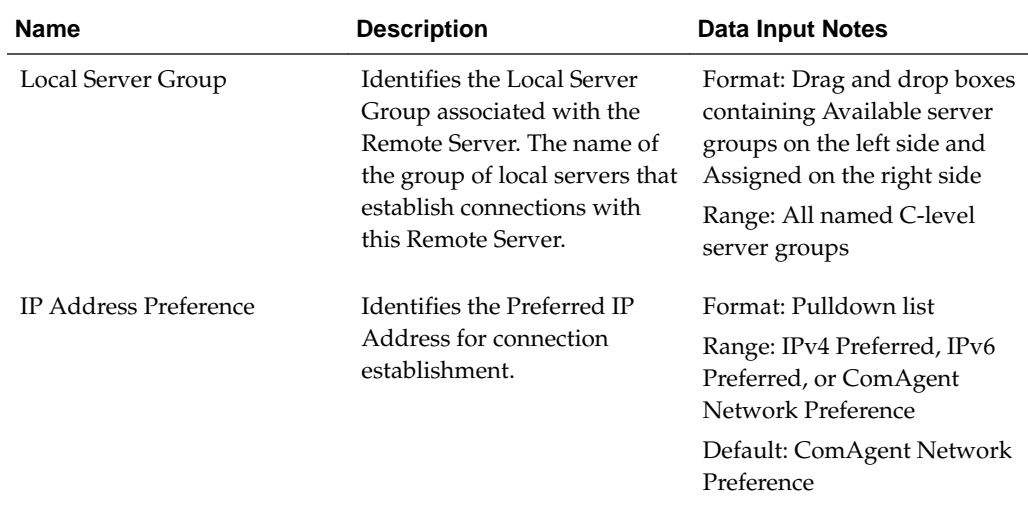

<span id="page-15-0"></span>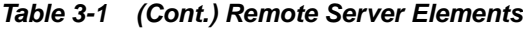

#### **Insert**

The **Communication Agent** > **Configuration** > **Remote Servers [Insert]** page is used to create a Remote Server Name and to insert that name into a Remote Server listing.

The fields are described in [Remote Servers elements.](#page-13-0)

- **1.** Select **Communication Agent** > **Configuration** > **Remote Servers [Insert]**.
- **2.** Click **Insert**.
- **3.** Enter a unique name for the Remote server in the **Remote Server Name** field.

The **Remote Server Name** should be a unique name within the system.

**Note:** The **Remote Server Name** can be the same of an existing name but should be associated with a different local server group.

The name must meet these requirements:

- Maximum length of 32 characters
- Valid characters are
	- Alphabetic (A through Z, uppercase or lowercase)
	- Numeric (0 through 9)
	- Hyphens (-)
	- $-$  Dots (.)
	- Underscore (\_)
- The name must contain at least one alphabetic character
- The name cannot start with a numeric character

**4.** Enter the IPv4 address of the Remote server in the **Remote Server IPv4 Address** field.

The IP address should be a valid IPv4 address in dot notation format (for example: 192.168.1.100).

**Note:** This step is optional if the IPv6 address is specified.

**5.** Enter the IPv6 address of the Remote server in the **Remote Server IPv6 Address** field.

The IP address should be a valid IPv6 address (for example: 2001:0db8:0000:0000:0000:ff00:0042:8329).

**Note:** This step is optional if the IPv4 address is specified.

**6.** Choose a mode of operation from the **Remote Server Mode** drop down list.

The Mode in which the Remote server operates can be configured as a:

- **Client** where the servers in the local server group accepts connections initiated by the Remote server
- **Server** where the servers in the local server group each initiate a connection to the Remote server
- **7.** Choose an **IP Address Preference** from the drop down list.

The connection in which the Remote server operates can be configured as a:

- **ComAgent Network Preference** default connection
- **IPv4 Preference** where the connection to the local server group is using IPv4 address
- **IPv6 Preference** where the connection to the local server group is using IPv6 address
- **8.** Select a Local Server Group from the **Available Local Server Groups** list and add it to the **Assigned Local Server Groups** field.

This local server group contains the MPs that send trace data to IDIH.

- **9.** Perform one of these actions:
	- Click **OK** If field validations succeed, the **Communication Agent** > **Configuration** > **Remote Servers** screen is displayed. An error message is displayed if:
		- The page contains any values that are not valid
		- A required field is empty (not entered)
		- The Remote server IP address is not unique
		- The Remote server name is not unique
- Click **Apply** If field validations succeed, the **Communication Agent** > **Configuration** > **Remote Servers [Insert]** is displayed. The fields display the applied values.
- Click **Cancel** to return to the previous page without saving any changes.

#### <span id="page-17-0"></span>**Edit**

The **Communication Agent** > **Configuration** > **Remote Servers [Edit]** page is used to modify the mode of operation for the Remote server.

The fields are described in [Remote Servers elements.](#page-13-0)

- **1.** Select **Communication Agent** > **Configuration** > **Remote Servers**.
- **2.** Click **Edit**.
- **3.** Enter the IPv4 address of the Remote server in the **Remote Server IPv4 Address** field.

The IP Address should be a valid IPv4 address in dot notation format (for example: 192.168.1.100).

**Note:** This step is optional if the IPv6 address is specified.

**4.** Enter the IPv6 address of the Remote server in the **Remote Server IPv6 Address** field.

The IP Address should be a valid IPv6 address (for example: 2001:0db8:0000:0000:0000:ff00:0042:8329).

**Note:** This step is optional if the IPv4 address is specified.

**5.** Choose a mode of operation from the **Remote Server Mode** drop down list

The Mode in which the Remote server operates can be configured as a:

- **Client** where the servers in the local server group accept connections initiated by the Remote server
- **Server** where the servers in the local server group each initiate a connection to the Remote server
- **6.** Choose an **IP Address Preference** from the drop down list.

The connection in which the Remote server operates can be configured as a:

- **ComAgent Network Preference** default connection.
- **IPv4 Preference** where the connection to the local server group is using IPv4 address.
- **IPv6 Preference** where the connection to the local server group is using IPv6 address.
- **7.** Select a Local Server Group from the **Available Local Server Groups** list and add it to the **Assigned Local Server Groups** field.

This local server group contains the MPs that send trace data to IDIH.

- <span id="page-18-0"></span>**8.** Perform one of these actions:
	- Click **OK** If field validations succeed, the **Communication Agent** > **Configuration** > **Remote Servers** screen is displayed. An error message appears if:
		- The page contains any values that are not valid
		- A required field is empty (not entered)
		- The Remote server IP is not unique
	- Click **Apply** If field validations succeed, the **Communication Agent** > **Configuration** > **Remote Servers [Edit]** is displayed. The fields shall display the applied values.
	- Click **Cancel** to return to the previous page without saving any changes.

#### **Delete**

The **Communication Agent** > **Configuration** > **Remote Servers** page **Delete** control displays a confirmation box to confirm or cancel **Remote Server** deletion.

The fields are described in [Remote Servers elements.](#page-13-0)

- **1.** Select **Communication Agent** > **Configuration** > **Remote Servers**.
- **2.** Select the Remote server you want to delete.
- **3.** Click **Delete**.

A confirmation pop up window appears.

- **4.** Perform one of these actions:
	- Click **OK** the Remote server is deleted.

**Note:** If the Remote server is associated with a Connection Group or it has a connection in Enabled state then it cannot be deleted.

• Click **Cancel** – to return to the previous page without deleting the Remote server.

## **Connection Groups**

The **Communication Agent** > **Configuration** > **Connection Groups** page provides the means to group Communication Agent Connections for the purpose of traffic load balancing. The Connection Group page lists the Connection Groups available and the servers within that group.

There is at least one, and can be up to three, predefined Connection Groups.

A Connection Group can be associated with many peer servers. These peer servers can be Remote Servers or they can be on routable remote networks. A Connection Group can have up to 16 Remote Servers that are associated to a local **MP**.

The **Communication Agent** > **Configuration** > **Connection Groups** page provides the means to manage Connection Groups:

• Select a **Connection Group** and then click **Edit** to modify the list of servers in that Connection Group. Any Remote Server can be in the Connection Group.

#### <span id="page-19-0"></span>**Connection Group elements**

The Connection Group pages display information in a tabular format. This table describes elements on the Connection Group pages.

| <b>Name</b>             | <b>Description</b>                                                                                                    |
|-------------------------|----------------------------------------------------------------------------------------------------|
| Connection Group        | The name of the <b>Connection Group</b> within<br>the system.                                                                                                    |
| Available Servers       | List of Servers that can be included in this<br>group. Remote Servers are listed by their<br>names. Servers already in the group are not<br>listed. Default: n/a |
| <b>Assigned Servers</b> | List of Servers that are assigned to this group<br>are listed by their names. Default: n/a                                                                       |

**Table 3-2 Connection Group Elements**

### **Edit**

The **Communication Agent** > **Configuration** > **Connection Groups [Edit]** page is used to modify the list of servers in that group. Any Remote server can be in the connection group. The same server can be in many connection groups. The server name represents the connection to that server.

The fields are described in Connection Group elements.

- **1.** Select **Communication Agent** > **Configuration** > **Connection Groups**.
- **2.** Select a **Connection Group** and click **Edit**.

The fields **Available Servers in Network Element** and **Existing Servers in Connection Group** are modifiable on the **Communication Agent** > **Configuration** > **Connection Groups [Edit]** page.

**3.** Select a server name and transfer it To/From the **Available Servers in Network Element** or To/From the **Existing (Assigned) Connection Group**.

A server can be in many connection groups. Server names assigned to the connection group (Assigned Servers) are not listed under **Available Servers**.

- **4.** Perform one of these actions:
	- Click **OK** If field validations succeed, the **Communication Agent** > **Configuration** > **Connection Groups** screen appears.
	- Click **Apply** If field validations succeed, the **Communication Agent** > **Configuration** > **Connection Groups [Edit]** appears and the fields display the applied values.

## <span id="page-20-0"></span>**Routed Services**

The **Communication Agent** > **Configuration** > **Routed Services** page displays all the configured Routed Services and their associated connection groups. Each connection group is linked to the appropriate configuration page where you can make changes.

The fields are described in Routed Services element[sRemote Servers elements](#page-13-0).

The ComAgent's Routed Service provides a means by which local applications hosted on an **MP** can send traffic to applications on other MPs. The ComAgent's Routed Service has Connection Groups associated with the service assigned with different priorities. When an application sends events to other servers using a routed service, the ComAgent chooses a connection in the highest priority group for that routed service and sends the event on that connection. The load-balancing accounts for:

- Connection Group status (an aggregation of member connection status)
- Connection availability status (same as server availability status)
- Connection Egress Congestion Level (**CL**)
	- Transport Connection Congestion Level (TCL)
	- MP Overload Level (OL) of peer server
- Ingress Message Rate
- Provider State (State of the service published by the Service Provider)

**Note:** ComAgent supports one Connection Group per Routed Service.

#### **Routed Services elements**

Table 3-3 describes elements on the Routed Services page.

| <b>Name</b>           | <b>Description</b>                                                                                                    |
|-----------------------|----------------------------------------------------------------------------------------------------|
| Name                  | The name of the <b>Service</b> within the system.                                                                                                    |
| Connection Group Name | Summary View: Shows the number of<br>Connection Groups used by this routed<br>service.<br>Detailed view: Lists all the servers in this<br>Connection Group. The individual list item is<br>hyperlinked to <b>Communication Agent</b> ><br><b>Configuration &gt; Connection Groups.</b> The<br>display is filtered to show only the<br>Connection Group entry. |
| Priority              | The priority of the Connection Group. The<br>summary view displays "-" to indicate the<br>data is not applicable in the summary view.                                                                                                    |

**Table 3-3 Routed Services Elements**

# **Maintenance**

The **Communication Agent** > **Maintenance** pages display current status of groups and connections and provide the means to modify those connections.

## <span id="page-22-0"></span>**Connection Status**

The **Communication Agent** > **Maintenance** > **Connection Status** page shows the status of all connections to/from a local server. The un-expanded row shows Automatic and Configured connections from that server.

The page shows both configured connections and ad-hoc connections, which are created on demand by network request, and are automatically deleted when the requestor has completed processing.

Select a configured Peer Server and get a summary or detailed report, or expand the list in a server group, and you can toggle the Admin Connection State between:

- Enabled: The administrator has enabled this connection. This is the default value.
- Disabled: The administrator has disabled this connection. System does not try to establish this connection.
- Blocked: Application data messages are not exchanged. However, **ComAgent** uses heartbeat messages to monitor the health of connections and to share status.

The fields are described in Connection Status elements.

**Note:** Ad-hoc connections cannot be modified. If you select an ad-hoc connection, an error message appears stating "Administrative changes are not allowed."

## **Connection Status elements**

The Connection Status page displays information in a multi-pane format. This table describes elements on the Connection Status page.

| <b>Field Name</b>                  | <b>Description</b>                                                                                                    |
|------------------------------------|----------------------------------------------------------------------------------------------------|
| Server Name                        | Name of the local <b>MP</b> server.                                                                                                    |
| <b>Automatic Connections Count</b> | x of y in Service<br>$x =$ Number of Automatic Connections that<br>are InService or Degraded<br>$y = Total number of Automatic Connections$ |

**Table 4-1 Connection Status Top Pane View Grid Columns**

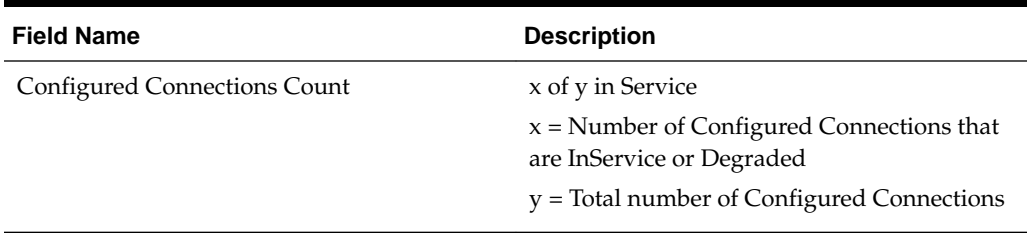

<span id="page-23-0"></span>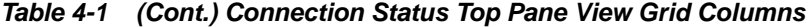

A report can be generated for any server on the Overall tab as described in Connection Status [Report](#page-24-0) section.

When a server is selected from the top pane, associated peer servers are shown in the bottom pane as described in Table 4-2.

| <b>Field Name</b>             | <b>Description</b>                                                                                             |
|-------------------------------|----------------------------------------------------------------------------------------------------|
| Peer Server Name              | All servers – local and remote – that have<br>connections to this server are listed.                           |
| Peer Server IP Address        | The IP address of the peer server that<br>displays may be IPv4 or IPv6 based on the<br>established connection. |
| <b>Connection Status</b>      | Down – Connection is down.                                                                                     |
|                               | Forming – Connection attempt has been<br>made.                                                                 |
|                               | Aligning – Connection Alignment is in<br>progress.                                                             |
|                               | LocallyBlocked - Connection is locally<br>blocked.                                                             |
|                               | RemotelyBlocked – Connection is blocked at<br>remote side.                                                     |
|                               | TotallyBlocked – Connection is locally as well<br>as remotely blocked.                                         |
|                               | InService – Connection is InService and<br>available to send user traffic.                                     |
|                               | Degraded - Connection is available to send<br>user traffic but is congested.                                   |
| <b>Admin Connection State</b> | Report – Enabled when a server is selected in<br>the top pane.                                                 |
|                               | Select between a Summary report and a<br>Detailed report.                                                      |

**Table 4-2 Connection Status Bottom Pane View Grid Columns**

| <b>Field Name</b> | <b>Description</b>                                                                                                    |
|-------------------|----------------------------------------------------------------------------------------------------|
|                   | Buttons are enabled when a peer server is<br>selected in the bottom pane.                                                                                |
|                   | Enabled – The administrator has enabled this<br>connection. This is the default value.                                                                   |
|                   | Disabled – The administrator has disabled<br>this connection. System does not try to<br>establish this connection.                                       |
|                   | Blocked – Connections in Blocked state do<br>not exchange <b>Communication Agent</b><br>messages.                                                        |
| Connection Type   | The type of connection to this server.<br>Auto – This is an automatic connection.<br>Configured – This is a connection to a<br>configured Remote server. |
| Date Last Updated | Time when the connection status was last<br>updated.                                                                                                    |

<span id="page-24-0"></span>**Table 4-2 (Cont.) Connection Status Bottom Pane View Grid Columns**

#### **Report**

A Connection Status report provides the status of the services on each server. The summary or detailed report can then be saved to file.

The fields are described in [Connection Status elements](#page-22-0).

- **1.** Select **Communication Agent** > **Maintenance** > **Connection Status**.
- **2.** Select a server from the top pane.

The server is highlighted and the **Report** button at the bottom of the screen is enabled.

**3.** Select either Detailed or Summary from the pull down list and click **Report**.

A report window appears.

- **4.** Perform one of these actions:
	- Click **Save** From the option screen that appears, select to **Open**, **Save** the report, or **Cancel** the action.
	- Click **Back** to return to the Overall Routed Services Status tab.

### **Enable**

**Enable** on the **Communication Agent** > **Maintenance** > **Connection Status** page is used to administratively enable connections to/from a local server.

The fields are described in [Connection Status elements](#page-22-0).

- <span id="page-25-0"></span>**1.** Select **Communication Agent** > **Maintenance** > **Connection Status**.
- **2.** Select the local server in the top pane.

The associated peer servers appear in the bottom pane.

**3.** Select a peer server in the bottom pane and click **Enable**.

A confirmation window appears.

- **4.** Perform one of these actions:
	- Click **OK** The connections to/from a local server and the peer server are enabled allowing communications.
	- Click **Cancel** to cancel the enabling of the connection.

### **Disable**

**Disable** on the **Communication Agent** > **Maintenance** > **Connection Status** page is used to administratively disable this connection. System does not try to establish this connection.

The fields are described in [Connection Status elements](#page-22-0).

- **1.** Select **Communication Agent** > **Maintenance** > **Connection Status**.
- **2.** Select the local server in the top pane.

The associated peer servers appear in the bottom pane.

**3.** Select a peer server in the bottom pane and click **Disable**.

A confirmation window appears.

- **4.** Perform one of these actions:
	- Click **OK** The connections to/from a local server and the peer server are disabled. System does not try to establish this connection.
	- Click **Cancel** to cancel the disabling of the connection.

## **Block**

**Block** on the **Communication Agent** > **Maintenance** > **Connection Status** page is used to administratively block connections with this server. Connections in Blocked state do not exchange **Communication Agent** messages.

The fields are described in [Connection Status elements](#page-22-0).

**1.** Select **Communication Agent** > **Maintenance** > **Connection Status**.

The Connection Status page appears.

**2.** Select the local server in the top pane.

The associated peer servers appear in the bottom pane.

**3.** Select a peer server in the bottom pane and click **Block**.

A confirmation window appears.

- <span id="page-26-0"></span>**4.** Perform one of these actions:
	- Click **OK** Data traffic is administratively blocked at local end and the connection is administratively enabled at the remote end. The system does not try to establish this connection.
	- Click **Cancel** to cancel the blocking of the connection.

## **Routed Services Status**

The ComAgent's Routed Service provides a means by which local applications hosted on an **MP** can send traffic to applications on other MPs. The ComAgent's Routed Service has Connection Groups associated with the service assigned with different priorities. When an application sends events to other servers using a routed service, the ComAgent chooses a connection in the highest priority group for that routed service and sends the event on that connection. The load-balancing accounts for:

- Connection Group status (an aggregation of member connection status)
- Connection availability status (same as server availability status)
- Connection Egress Congestion Level (**CL**)
	- Transport Connection Congestion Level (TCL)
	- MP Overload Level (OL) of peer server
- Ingress Message Rate
- Provider State (State of the service published by the Service Provider)

**Note:** ComAgent supports one Connection Group per Routed Service.

The fields are described in Routed Services Status elements.

#### **Routed Services Status elements**

[Table 4-4](#page-27-0) describes elements on the **Communication Agent** > **Maintenance** > **Routed Services Status** page. This page provides a tabbed view of all routed services on an Overall tab and the status of each service on subsequent tabs.

The values in the fields are color coded as shown in Table 4-3.

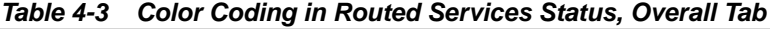

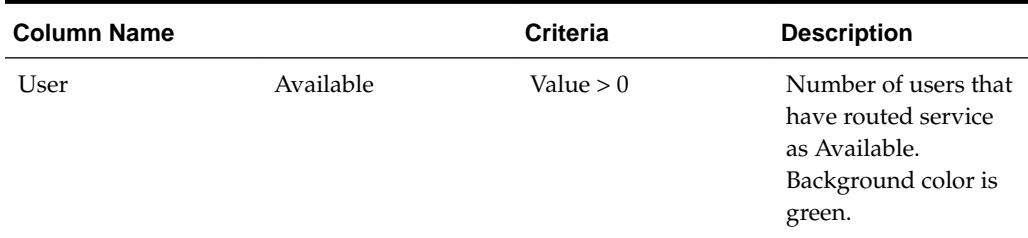

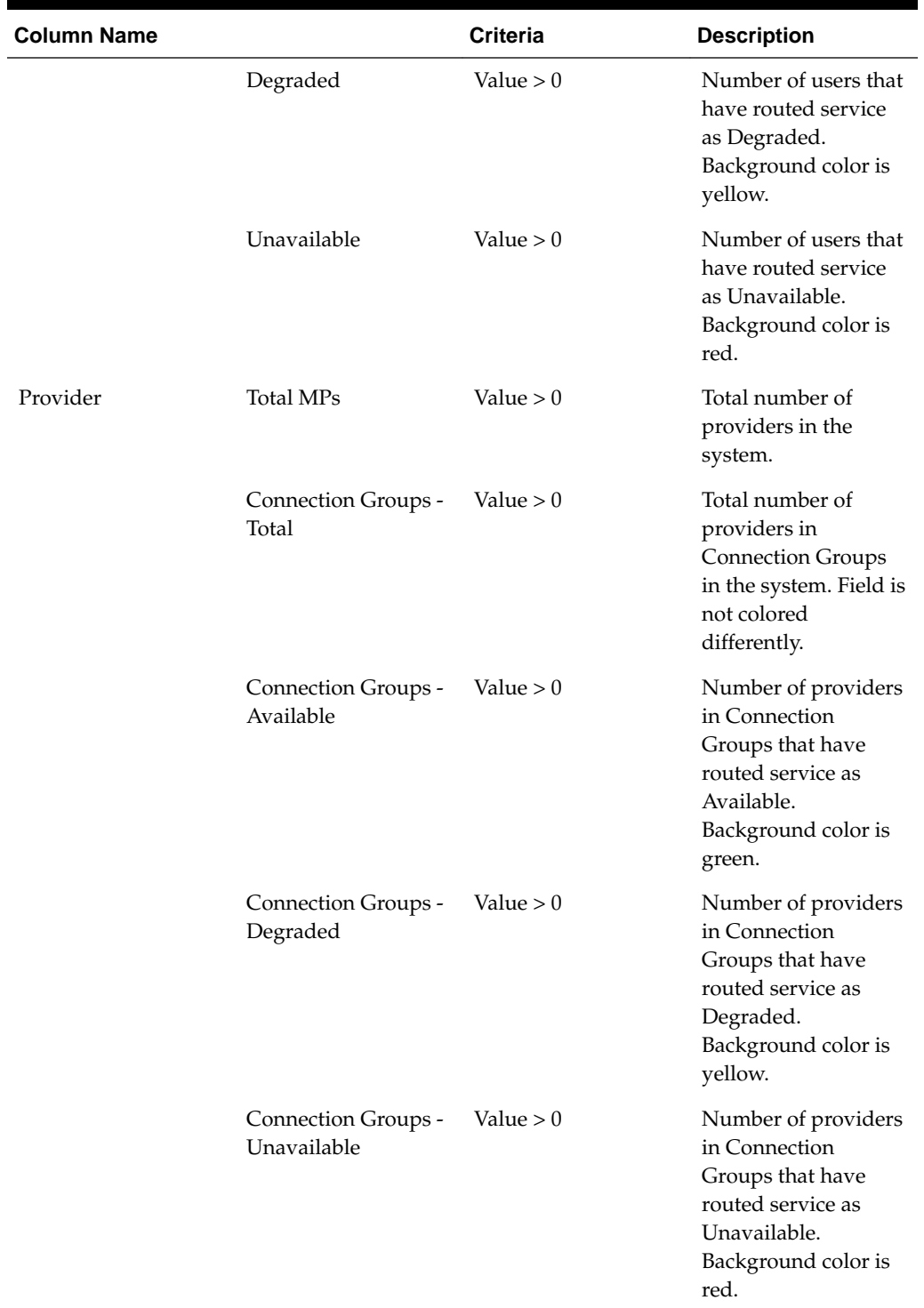

# <span id="page-27-0"></span>**Table 4-3 (Cont.) Color Coding in Routed Services Status, Overall Tab**

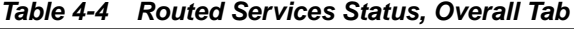

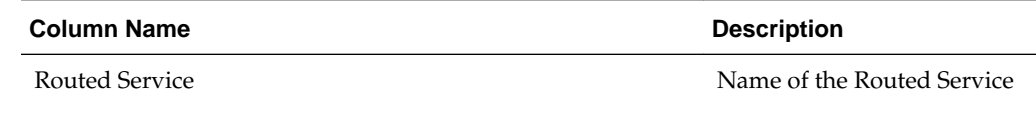

| <b>Column Name</b> |                  | <b>Description</b>                                                                         |
|--------------------|------------------|--------------------------------------------------------------------------------------------|
| User               | <b>Total MP</b>  | Total number of users in the<br>system.                                                    |
|                    | Available        | Number of users that have<br>routed service as Available.                                  |
|                    | Degraded         | Number of users that have<br>routed service as Degraded.                                   |
|                    | Unavailable      | Number of users that have<br>routed service as<br>Unavailable.                             |
| Provider           | <b>Total MPs</b> | Total number of providers in<br>the system.                                                |
|                    | Total            | Total number of providers in<br>Connection Groups in the<br>system.                        |
|                    | Available        | Number of providers in<br>Connection Groups that have<br>routed service as Available.      |
|                    | Degraded         | Number of providers in<br>Connection Groups that have<br>routed service as Degraded.       |
|                    | Unavailable      | Number of providers in<br>Connection Groups that have<br>routed service as<br>Unavailable. |

<span id="page-28-0"></span>**Table 4-4 (Cont.) Routed Services Status, Overall Tab**

A report can be generated for any Routed Service on the Overall tab as described in Routed Services Status [Report](#page-31-0) section.

The Routed Services tabs contain information on the connection groups and are split into three panes: Connection Group, User, and Provider panes. From a Connection Group tab, select a connection group row in the top panel to see the information in the User and Provider panes.

**Table 4-5 Connection Group Tabs**

| <b>Column Name</b>      |             | <b>Description</b>                                                 |
|-------------------------|-------------|--------------------------------------------------------------------|
| <b>Connection Group</b> |             | Name of the Routed Service. Sortable.                              |
| User                    | Total MPs   | Total number of users in the system. Sortable.                     |
|                         | Available   | Number of users that have routed service as Available. Sortable.   |
|                         | Degraded    | Number of users that have routed service as Degraded. Sortable.    |
|                         | Unavailable | Number of users that have routed service as Unavailable. Sortable. |

| <b>Column Name</b> |             | <b>Description</b>                                                                             |
|--------------------|-------------|------------------------------------------------------------------------------------------------|
| Provider           | Total MPs   | Total number of providers in Connection Groups in the system.<br>Sortable.                     |
|                    | Available   | Number of providers in Connection Groups that have routed<br>service as Available. Sortable.   |
|                    | Degraded    | Number of providers in Connection Groups that have routed<br>service as Degraded. Sortable.    |
|                    | Unavailable | Number of providers in Connection Groups that have routed<br>service as Unavailable. Sortable. |

<span id="page-29-0"></span>**Table 4-5 (Cont.) Connection Group Tabs**

Select a Connection Group row in the Top Pane, to see the associated users in the User Pane.

| <b>Column Name</b> | <b>Description</b>                                                                                                    |
|--------------------|----------------------------------------------------------------------------------------------------|
| User MP            | The User Message Processor. Sortable                                                                                                    |
| Routing Status     | Displays routing status of Routed Service<br>status of the corresponding user server.                                                                                                 |
|                    | If a Routed Service exists, it displays routing<br>status as Available or Degraded (Based on<br>congestion level with that provider),<br>otherwise it displays Unavailable. Sortable. |
| Active Provider    | The number of Active Providers. Sortable.                                                                                                    |
| Priority           | Provides the configured Priority of that<br>Connection Group. Sortable.                                                                                                    |
| Update Time        | Displays timestamp when update HA status<br>was received from provider server. Sortable.                                                                                              |

**Table 4-6 Routed Services Status, Users Pane**

Select a row in the User Pane, to see the associated providers in the Provider Pane.

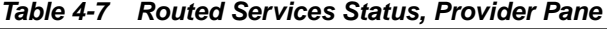

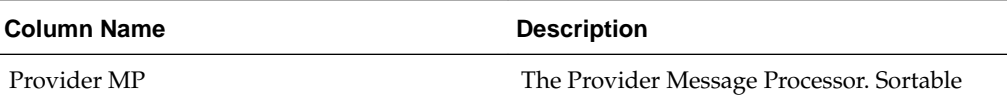

| <b>Column Name</b> | <b>Description</b>                                                                                                    |
|--------------------|----------------------------------------------------------------------------------------------------|
| Status             | Displays routing status of Routed Service<br>status of the corresponding provider server.                                                                                             |
|                    | When the server is selected in User pane,<br>then it displays status available on the<br>corresponding Provider server.                                                               |
|                    | If a Routed Service exists, it displays routing<br>status as Available or Degraded (Based on<br>congestion level with that provider),<br>otherwise it displays Unavailable. Sortable. |
| Update Time        | Displays timestamp when update HA status<br>was received from provider server. Sortable.                                                                                              |

<span id="page-30-0"></span>**Table 4-7 (Cont.) Routed Services Status, Provider Pane**

Aggregate status of a Connection Group depends on the Operation Status of the connections in the group. Similarly, aggregate status of a collection of connection groups depends on the aggregate status of individual connection groups.

| Pane                                    | <b>Field Name</b>                                     | <b>Color Code</b> | <b>Criteria</b>               | <b>Description</b>                                                                                |
|-----------------------------------------|-------------------------------------------------------|-------------------|-------------------------------|---------------------------------------------------------------------------------------------------|
| Sub Resource<br>Pane (Top most<br>pane) | Available - User<br><b>Routing Status</b>             | Green             | Count in<br>Available = Total | All users<br>registered for<br>corresponding<br>service and<br>routing status is<br>Available.    |
|                                         | Degraded - User<br><b>Routing Status</b>              | Yellow            | Value $> 0$                   | One or more<br>users have<br>routing status as<br>Degraded for<br>corresponding<br>service.       |
|                                         | Unavailable -<br><b>User Routing</b><br><b>Status</b> | Red               | Value $> 0$                   | One or more<br>users have<br>routing status as<br>Unavailable for<br>corresponding<br>service.    |
|                                         | Active -<br>Provider<br>Routing Status                | Red               | Value $> 1$                   | Indicates there<br>exists multiple<br><b>Active Providers</b><br>for<br>corresponding<br>service. |

**Table 4-8 Color Coding for Connection Group, Status Tabs**

| Pane                                      | <b>Field Name</b> | <b>Color Code</b> | <b>Criteria</b>                                                         | <b>Description</b>                                                                                                    |
|-------------------------------------------|-------------------|-------------------|-------------------------------------------------------------------------|----------------------------------------------------------------------------------------------------|
| <b>User Pane</b><br>(Lower left)<br>pane) | Routing Status    | Red/Yellow        | Red when value<br>= Unavailable<br>Yellow when<br>$value =$<br>Degraded | Indicates<br>corresponding<br>user server does<br>not have healthy<br>routing status<br>with Active<br>provider server<br>for selected<br>service. |
|                                           | Multiple Active   | Red               | $Value = Yes$                                                           | Indicates<br>corresponding<br>user server has<br>multiple Active<br>provider servers<br>for selected<br>server.                                    |

<span id="page-31-0"></span>**Table 4-8 (Cont.) Color Coding for Connection Group, Status Tabs**

### **Report**

A Routed Service report provides a status of the services on each server. The summary or detailed report can then be saved to file. The Summary view shows the number of connection groups used by a routed service. The Detailed view lists all servers in the connection group.

The fields are described in [Routed Services Status elements](#page-26-0).

- **1.** Select **Communication Agent** > **Maintenance** > **Routed Services Status**.
- **2.** Select the routed service.

The service is highlighted and the **Report** button at the bottom of the screen is enabled.

**3.** Select either Detailed or Summary from the pull down list and click **Report**.

A report window appears.

- **4.** Perform one of these actions:
	- Click **Save** From the option screen that appears, select to **Open**, **Save** the report, or **Cancel** the action.
	- Click **Back** to return to the Overall Routed Services Status tab.

## **HA Services Status**

The HA Services Status page allows you to monitor the operational status of HA Service Sub-Resources.

A server application configures the High-Availability (HA) Framework to manage its Resources and Sub-Resources, and based upon the configuration and on the health scores of participating servers, the HA Framework assigns states to each Sub-Resource <span id="page-32-0"></span>on each server. If a Resource or Sub-Resource is Active on a given server, then the server application on that server is actively providing the software function associated with the Resource or Sub-Resource. If a Resource or Sub-Resource is Standby, Spare, Observer, or Out-of-Service, then the server application is not actively providing the function, but instead is waiting to be promoted to Active should the Resource or Sub-Resource be demoted from Active on some other server due to failures that reduce the other server's health score.

The HA Services Status screen shows the status as seen from a reporting server. The reporting server may be a provider of the HA Service or it may be a user of HA Services.

The fields are described in HA Services Status elements.

#### **HA Services Status elements**

The values in the fields are color coded as shown in Table 4-9.

| <b>Field Name</b> | <b>Criteria</b>                         | <b>Description</b>                                                                                                    |
|-------------------|-----------------------------------------|----------------------------------------------------------------------------------------------------|
| Available         | Count in Available = Total<br>$S$ Rs    | Indicates that all ComAgent<br>HA users have available<br>routing status for all of their<br>registered sub resources.<br>Background color is green.                       |
| Degraded          | Value $> 0$                             | One or more user has one or<br>more sub resource in<br>degraded state. Background<br>color is yellow.                                                                      |
| Unavailable       | Value $> 0$                             | One or more user has one or<br>more sub resource that has no<br>Active Provider. Background<br>color is red.                                                               |
| Alarms - Critical | Value $> 0$                             | Any HA resource alarm<br>raised by HA User with<br>Critical severity. (Refer to<br>details of Alarms - Critical in<br>Table for more details).<br>Background color is red. |
| Alarms - Major    | Value $> 0$                             | Any HA resource alarm<br>raised by HA User with<br>Major severity. Background<br>color is orange.                                                                          |
| Alarms - Minor    | Value $> 0$                             | Any HA resource alarm<br>raised by HA User with<br>Minor severity. Background<br>color is yellow.                                                                          |
| <b>Active SRs</b> | Count in Active SRs =<br>Registered SRs | One or more sub resources<br>registered by any provider<br>server(s) is not available.<br>Background color is red.                                                         |

**Table 4-9 Color Coding in HA Service Status, Overall Tab**

<span id="page-33-0"></span>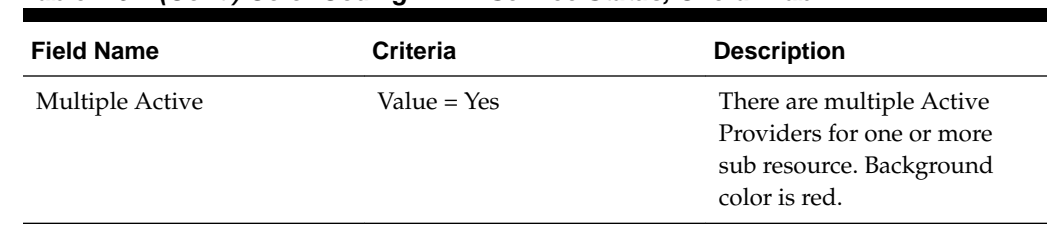

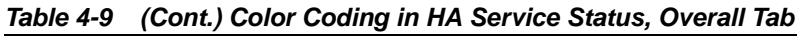

| Column Name                   |                   | <b>Description</b>                                                                                                    |
|-------------------------------|-------------------|----------------------------------------------------------------------------------------------------|
| Sub Resource                  |                   | Sub-resource IDs (of selected<br>HA Resource from tab)<br>registered by any HA user or<br>provider server(s).                        |
| <b>HA User Routing Status</b> | Total SRs         | Total number of HA Users<br>registered for corresponding<br>HA Resource + sub-resource<br>pair. Sortable.                            |
|                               | Available         | Total number of HA Users<br>that have routing status as<br>Available for corresponding<br>HA Resource + sub-resource<br>pair.        |
|                               | Degraded          | Total number of HA Users<br>that have routing status as<br>Degraded for corresponding<br>HA Resource + sub-resource<br>pair.         |
|                               | Unavailable       | Total number of HA Users<br>that have routing status as<br>Unavailable Used for<br>corresponding HA Resource<br>+ sub-resource pair. |
|                               | Alarms - Critical | Number of HA resource<br>alarms raised by HA User<br>with Critical severity.                                                         |
|                               | Alarms - Major    | Number of HA resource<br>alarms raised by HA User<br>with Major severity.                                                            |
|                               | Alarms - Minor    | Number of HA resource<br>alarms raised by HA User<br>with Minor severity.                                                            |
| Registered SRs                | Registered SRs    | Total number of HA<br>providers registered for<br>corresponding HA Resource<br>+ sub-resource pair.                                  |

**Table 4-10 HA Service Status, Overall Tab**

| Column Name |                 | <b>Description</b>                                                                                                    |
|-------------|-----------------|----------------------------------------------------------------------------------------------------|
|             | Active SRs      | Total number of HA<br>Providers publishing Active<br>state for corresponding HA<br>Resource + sub-resource pair.                                       |
|             | Multiple Active | Contains Yes when any HA<br>User detects multiple Active<br>Providers for corresponding<br>HA Resource + sub-resource<br>pair. Otherwise, contains No. |

<span id="page-34-0"></span>**Table 4-10 (Cont.) HA Service Status, Overall Tab**

A report can generated for any HA resource on the Overall tab as described in HA Services Status [Report](#page-38-0) section.

The Resource tabs contain information on sub resources and are split into three panes: Sub Resource, User, and Provider panes.

| Column Name                   |             | <b>Description</b>                                                                                                    |
|-------------------------------|-------------|----------------------------------------------------------------------------------------------------|
| Sub Resource                  |             | Sub-resource IDs (of selected<br>HA Resource from tab)<br>registered by any HA user or<br>provider server(s). Sortable.                        |
| <b>HA User Routing Status</b> | Total       | Total number of HA Users<br>registered for corresponding<br>HA Resource + sub-resource<br>pair. Sortable.                                      |
|                               | Available   | Total number of HA Users<br>that have routing status as<br>Available for corresponding<br>HA Resource + sub-resource<br>pair. Sortable.        |
|                               | Degraded    | Total number of HA Users<br>that have routing status as<br>Degraded for corresponding<br>HA Resource + sub-resource<br>pair. Sortable.         |
|                               | Unavailable | Total number of HA Users<br>that have routing status as<br>Unavailable Used for<br>corresponding HA Resource<br>+ sub-resource pair. Sortable. |

**Table 4-11 HA Service Status, Sub Resource Pane**

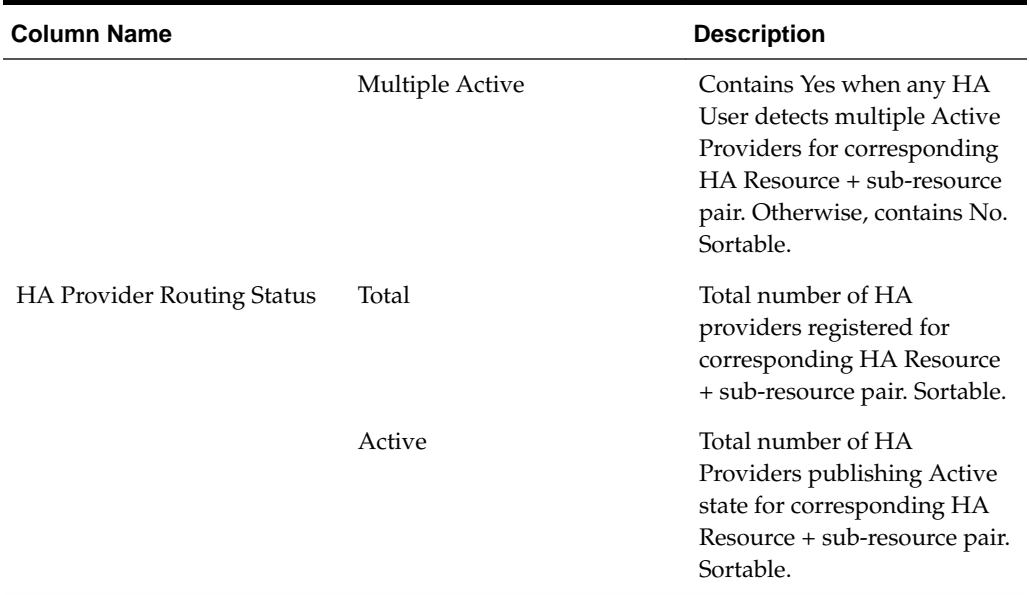

<span id="page-35-0"></span>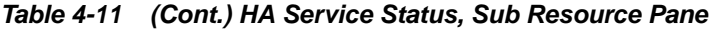

**Table 4-12 HA Service Status, HA Users Pane**

| <b>Column Name</b> | <b>Description</b>                                                                                                    |  |
|--------------------|----------------------------------------------------------------------------------------------------|--|
| Hostname           | Displays user servers that have registered for<br>corresponding HA Resource (selected from<br>Tabs) + sub-resource (selected in Sub<br>Resource pane).                                                 |  |
|                    | When server is selected in provider pane,<br>then it displays only those user servers that<br>have status data available from selected<br>provider server. Sortable.                                   |  |
| Routing Status     | Displays routing status of HA Resource +<br>sub-resource pair at corresponding user<br>server.                                                                                                    |  |
|                    | If there exist a Provider with Active HA role,<br>then it displays routing status as Available or<br>Degraded (Based on congestion level with<br>that provider), otherwise it displays<br>Unavailable. |  |
|                    | When server is selected in Provider pane,<br>then it displays Routing status available at<br>corresponding user server with the selected<br>provider server. Sortable.                                 |  |

| <b>Column Name</b> | <b>Description</b>                                                                                                    |
|--------------------|----------------------------------------------------------------------------------------------------|
| <b>HA Role</b>     | When corresponding user server has status<br>data available from Provider server(s), then it<br>displays HA Role from first Provider server,<br>based on following order of their HA role.                                                                                                    |
|                    | Active<br>Standby<br>Spare<br>Observer<br>OutOfSrvc<br>If the corresponding user server does not<br>have status data from any Provider, then it<br>displays HA Role as OutOfSrvc.<br>When the server is selected in Provider pane,<br>then it displays HA Role available at<br>corresponding user server for the selected<br>provider server. Sortable. |
| Provider           | Displays name of the Provider server for<br>which HA Role is being displayed.<br>If the corresponding user server does not<br>have status data from any Provider, then it<br>displays "----".                                                                                                    |
|                    | When the Provider server is selected in<br>Provider pane, then it displays the name of<br>that selected Provider server. Sortable.                                                                                                    |
| Congestion Level   | Displays congestion level with the provider<br>server. Sortable.                                                                                                    |
| Multiple Active    | Contains Yes when there are multiple active<br>providers known to corresponding user<br>server.                                                                                                    |
|                    | When Provider server is selected in Provider<br>pane, then it displays "----" for this field.<br>Sortable.                                                                                                    |
| <b>Update Time</b> | Displays timestamp when update HA status<br>was received from provider server. Sortable.                                                                                                    |

**Table 4-12 (Cont.) HA Service Status, HA Users Pane**

| <b>Column Name</b> | <b>Description</b>                                                                                                    |
|--------------------|----------------------------------------------------------------------------------------------------|
| Hostname           | Displays provider server that have registered<br>for corresponding HA Resource (selected<br>from Tabs) + sub resource (selected in Sub<br>Resource pane).                    |
|                    | When server is selected in user pane, then it<br>displays list of provider server for which state<br>data is available at selected user server.<br>Sortable.                 |
| State              | Displays HA state as published by<br>corresponding provider server.                                                                                                    |
|                    | When server is selected in user pane, then it<br>displays HA status available at selected user<br>server, from corresponding provider server.<br>Sortable.                   |
| <b>Update Time</b> | Displays timestamp when application has<br>updated HA status at corresponding provider<br>server.                                                                            |
|                    | When server is selected in user pane, then it<br>displays timestamp when HA status was<br>received at selected user server, from<br>corresponding provider server. Sortable. |

<span id="page-37-0"></span>**Table 4-13 HA Service Status, HA Providers Pane**

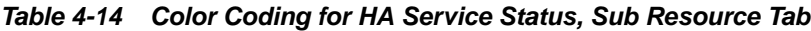

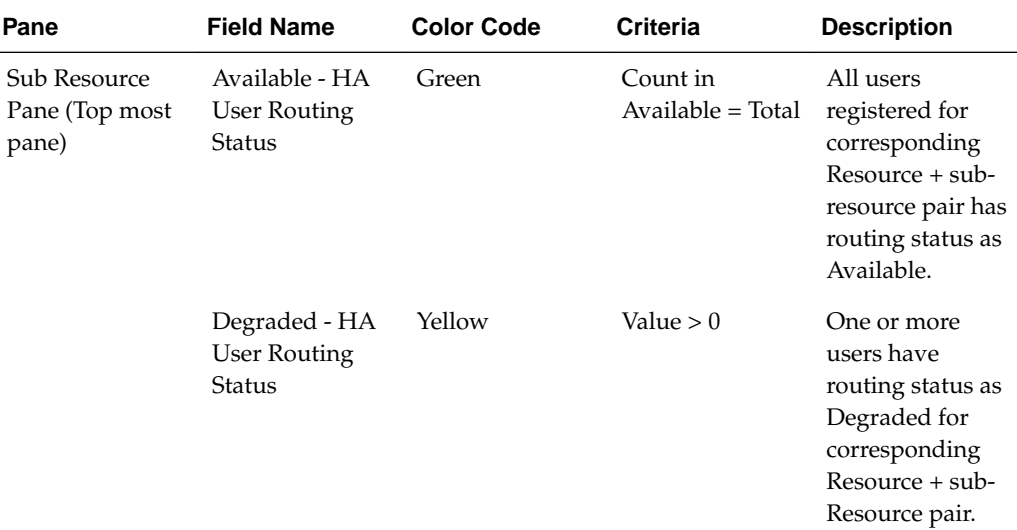

| Pane                                     | <b>Field Name</b>                                        | <b>Color Code</b> | <b>Criteria</b>                                                         | <b>Description</b>                                                                                                    |
|------------------------------------------|----------------------------------------------------------|-------------------|-------------------------------------------------------------------------|----------------------------------------------------------------------------------------------------|
|                                          | Unavailable -<br><b>HA</b> User<br><b>Routing Status</b> | Red               | Value $> 0$                                                             | One or more<br>users have<br>routing status as<br>Unavailable for<br>corresponding<br>Resource + sub-<br>resource pair.                                                        |
|                                          | Active - HA<br>Provider<br><b>Routing Status</b>         | Red               | Value $> 1$                                                             | Indicates there<br>exists multiple<br><b>Active Providers</b><br>for<br>corresponding<br>Resource + sub-<br>resource pair.                                                     |
| <b>User Pane</b><br>(Lower left<br>pane) | <b>Routing Status</b>                                    | Red/Yellow        | Red when value<br>= Unavailable<br>Yellow when<br>$value =$<br>Degraded | Indicates<br>corresponding<br>user server does<br>not have healthy<br>routing status<br>with Active<br>provider server<br>for selected HA<br>resource + sub-<br>resource pair. |
|                                          | Multiple Active                                          | Red               | Value = $Yes$                                                           | Indicates<br>corresponding<br>user server has<br>multiple Active<br>provider servers<br>for selected HA<br>$resource + sub-$<br>resource pair.                                 |

<span id="page-38-0"></span>**Table 4-14 (Cont.) Color Coding for HA Service Status, Sub Resource Tab**

### **Report**

A HA Services Status report provides a status of the services on each server. The summary or detailed report can then be saved to file.

The fields are described in [Connection Status elements](#page-22-0).

- **1.** Select **Communication Agent** > **Maintenance** > **HA Services Status**.
- **2.** Select the HA service resource.

The resource is highlighted and the **Report** button at the bottom of the screen is enabled.

**3.** Select either Detailed or Summary from the pull down list and click **Report**.

A report window appears.

- **4.** Perform one of these actions:
	- Click **Save** From the option screen that appears, select to **Open**, **Save** the report, or **Cancel** the action.
	- Click **Back** to return to the Overall Routed Services Status tab.